# **Istruzioni per l'utilità Gestione software**

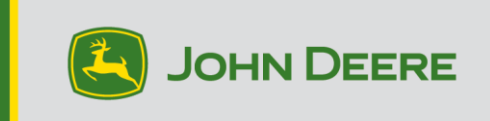

# **Panoramica**

Questa utilità è stata studiata per aiutare gli utenti di mantenere aggiornato i display universali e il CommandCenter™ ((Gen4, G5, or G5Plus) con l'ultima versione software e le più recenti funzioni John Deere. È anche possibile aggiornare altri dispositivi connessi. Controllare le note sulla versione su stellarsupport.deere.com per le informazioni più recenti.

Servirsi di questa utilità per scaricare gli aggiornamenti del software del display, caricarli su un'unità USB e, se lo si desidera, inviare a John Deere un rapporto sulle versioni del software del display attualmente installate, per consentire all'azienda di migliorare il supporto offerto ai clienti e alle soluzioni John Deere in uso.

Una volta caricato il software su un'unità USB, è possibile installarla sui display universali e CommandCenter™ (Gen4, G5, or G5Plus) per eseguire l'aggiornamento del software. Le pagine seguenti illustrano alcune operazioni supplementari per l'aggiornamento di un'unità USB e il caricamento dei file di ritorno.

# **Requisiti USB**

- Formato Windows FAT o FAT32. Il display non riconosce il formato xFAT.
- Capacità Si consiglia 32 GB o più grande (le unità USB più grandi di 64 GB

devono essere formattate come NTFS)

• Connettività – USB 2.0 o USB 3.0

### **Contenuto del download software**

Il download dall'utilità Gestione software contiene gli elementi elencati di seguito:

- [Applicazioni AMS, sistema operativo Generazione 4, guida del sistema operativo Generazione 4] su Gen4
- [Sistema operativo JD, guida del sistema operativo Display JD] si accende G5
- Server Connect Mobile
- Guida applicazioni della macchina
- Centraline Applicazioni, offerte AutoTrac Universal, Ricevitori StarFire, ecc.

**Nota per i concessionari:** le applicazioni della macchina possono essere installate esclusivamente da un concessionario John Deere mediante Service ADVISOR™.

# **Installazione di Gestione software**

### **Nota – Il Computer deve supportare le applicazioni a 32 bit per utilizzare Gestione Software John Deere**

- 1. Scaricare l'utilità da <https://operationscenter.deere.com/software-downloads/i/software-manager>
- 2. Selezionare Esegui oppure Salva e aprire il programma
- 3. Si apre la finestra di benvenuto del programma di installazione e configurazione di Gestione software.
- 4. Selezionare Avanti per avviare l'installazione
- 5. Scegliere i Componenti da installare, quindi selezionare Avanti
- 6. Scegliere la Posizione di installazione e selezionare Installa
- 7. A questo punto, l'utilità Gestione software è installata sul computer. Selezionare Fine.
- 8. Aprire l'utilità
	- a. I primi utenti devono leggere e accettare il contratto di licenza per l'utilità di aggiornamento del Software John Deere.

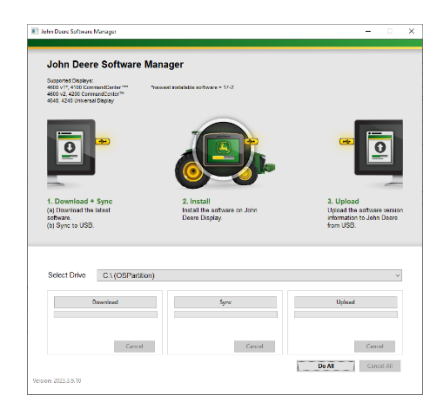

# **Esegui tutti (Scaricamento, Sincronizzazione e Caricamento) – Consigliato**

Di seguito sono descritte le procedure consigliate per preparare un'unità USB per l'aggiornamento dei display universali e di CommandCenter™ (Gen4, G5 o G5<sup>Plus</sup>). Selezionando "Esegui tutti" il sistema scarica la versione più recente del software, la salva sull'unità selezionata e carica i file di ritorno.

Per completare correttamente il download del nuovo software e il caricamento dei file è richiesta una connessione Internet; in caso contrario, viene completata solo l'operazione di sincronizzazione.

1. Facendo clic su **Seleziona unità** è possibile scegliere la posizione nella quale salvare il

software e dalla quale caricare i file di ritorno.

2. Selezionare **Esegui tutti** per le operazioni di Scaricamento, Sincronizzazione e

Caricamento all'unità selezionata.

Usare l'applicazione Gestione software del display per eseguire l'aggiornamento con l'unità USB. Seguire le istruzioni della guida a schermo del display oppure del Manuale dell'operatore della macchina.

# **Controllo granulare**

L'utilità consente di eseguire le operazioni in blocco, mediante il comando Esegui tutti descritto sopra, oppure singolarmente. Segue la descrizione del funzionamento dei singoli pulsanti.

### **A. Seleziona unità**

Serve a stabilire la posizione nella quale vengono sincronizzati o dalla quale vengono caricati i file. Le modifiche delle unità selezionate vengono ignorate dopo che il processo di Download è stato avviato.

### **B. Scaricamento**

Serve a scaricare il nuovo software messo a disposizione da John Deere. Verrà scaricato solo il software più recente in

una posizione dell'unità c:\ locale del computer e NON sull'unità selezionata. Per trasferire i contenuti sull'unità selezionata, attendere il termine dell'operazione di scaricamento, quindi selezionare Sincronizzazione.

### **C. Sincronizzazione**

Serve a trasferire i contenuti dall'unità c:\ locale del computer all'unità selezionata. Si consiglia di scegliere un'unità USB, ma è anche possibile scegliere una directory del computer. Se si decide di scegliere una posizione sul computer, sarà necessario trasferire manualmente i file sull'unità USB.

Questa operazione può essere utile in caso non si disponga di connessione Internet e la versione più recente del software sia già stata caricata sul computer; in questo modo, è possibile trasferire i contenuti su un'unità USB.

#### **D. Caricamento**

Carica le informazioni sulle versioni del software installate sul display. Ciò migliora il supporto per i concessionari mantenendo una registrazione precisa delle versioni del software in John Deere Custom Performance™.

*NOTA: le informazioni sulle versioni vengono memorizzate sull'unità USB per ogni display aggiornato mediante detta unità USB.* 

*I dati vengono salvati nella directory [JD-Return-Files].* 

### **E. Annulla**

Interrompe la fase del processo attualmente in corso.

### **F. Esegui tutti**

Per ulteriori informazioni, consultare il precedente paragrafo Esegui tutti (Scaricamento, Sincronizzazione e Caricamento).

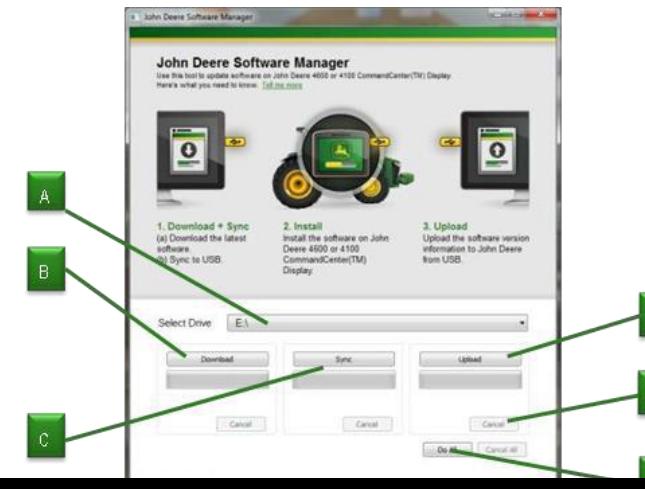

5

Pe